| QLABEL-III1                            |    |  |
|----------------------------------------|----|--|
| PART I: ABOUT QLABEL-III               | 1  |  |
| 1: Introduction                        | 1  |  |
| 2: Installation                        | 1  |  |
| PART II: WORKING WITH LABELS           | 3  |  |
| 3: Start QLabel-III                    | 3  |  |
| 4: OPENING, CREATING AND SAVING LABELS | 5  |  |
| 5: Inserting Text                      | 7  |  |
| 6: Inserting Barcode                   | 9  |  |
| 7: Drawing Lines and Shapes            | 10 |  |
| 8: Insert MAXICODE                     | 12 |  |
| 9: Inserting PDF417                    | 12 |  |
| 10: Inserting Graphics                 | 13 |  |
| 11: Using Variable and Serial Number   | 14 |  |
| 12: USING REAL TIME CLOCK              | 16 |  |
| 13: DATABASE CONNECTION                | 17 |  |
| 14. DOWNLOAD FONT, LABEL AND GRAPHIC   | 18 |  |
| 15: Printing                           | 20 |  |
| 16: Advance Menu Description           | 20 |  |
| 17: COMMAND EDIT AREA                  | 20 |  |

# **QLabel-III**

### Part I: About QLabel-III

### 1: Introduction

An applied program for Windows 95/98/NT/2000/ME/XP, QLabel-III is designed for page mode printer of EZ series.

The Builder helps users not only design labels, but also change the label data into an executive text file with optional extension (default .CMD extension). The executive file can be run by DOS commands such as COPY, TYPE, PRINT etc.

To master QLabel-III, an executive file producer, it is strongly recommended that programmers be familiar with the Programming Language in advance.

### 2: Installation

- 1. Under Windows 95, 98 and NT simply put your CD into your computer's CD Drive and the installation will start automatically. If the AutoPlay feature has been disabled on your computer and the installation does not start automatically, simply double click on the "My Computer" icon, right click on the CD drive and choose AutoPlay.
- 2. The first screen displayed is the WELCOME dialog box, press Next.

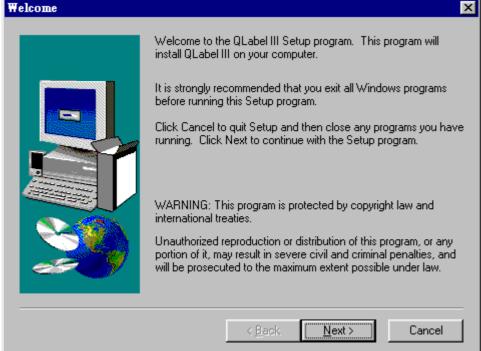

lFig. 2.1

3. Select the directory that you want to use for the QLabel-III program and related files. You can create a new directory or use one on your hard disk. If you use an established directory, specify the full path name of the directory. Type the name of the directory you want, or accept the suggested default path of C:\Program Files\EZ300 then press NEXT.

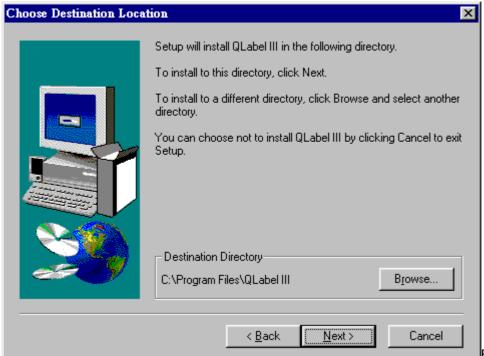

Fig. 2.2

4. You can create a new program folder or use one on your system then press NEXT.

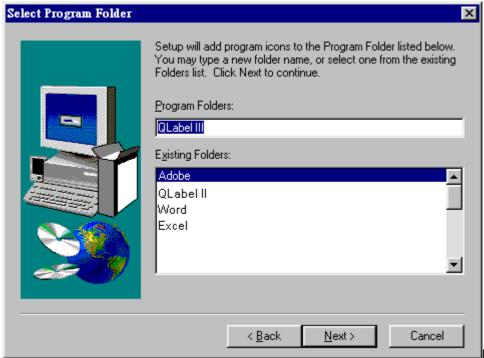

Fig. 2.3

5. The Start Copying Files dialog box shows all of your setting. Please check these items.

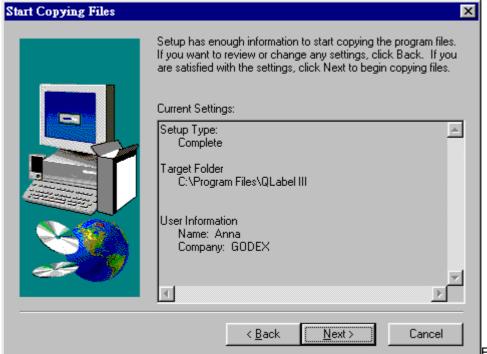

- **l**Fig. 2.4
- 6. QLABEL-III than copies all necessary files from the QLABEL-III disks.
- 7. After installing the QLABEL-III program, it will display the QLABEL-III group. Close the group to end the setup program.

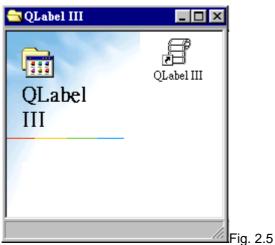

# Part II: Working With Labels

### 3: Start QLabel-III

Click Start, point to Programs, point to the QLabel-III folder, and then click the program.

### **Working Environment**

When you open or create a new label, on the screen there are two working areas. On the left side of the screen is Label Edit Area, and on the right side of the screen is the Command Edit Area (Pro version only).

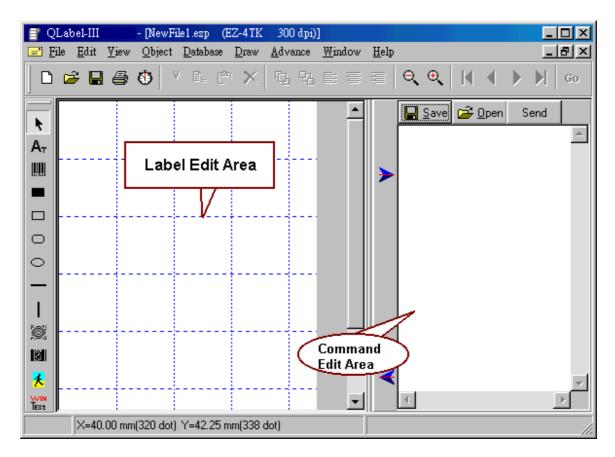

### **About Toolbars**

Toolbars help you to use commands in QLabel-III quickly. Items of toolbar are detailed below:

|          | Create a new label                 | <b>\rightarrow</b> | Move down                         |
|----------|------------------------------------|--------------------|-----------------------------------|
| <b>-</b> | Open an existing label             | +                  | Move left                         |
|          | Save active document               | 4                  | Move right                        |
| <b>a</b> | Print active label form            | Go                 | Go To                             |
| (1)      | Set printer's Date/Time (with RTC) | 60                 | Re-query                          |
| Ж        | Cut                                | =                  | Database View/Edit                |
|          | Сору                               | ₫                  | Select object                     |
|          | Paste                              | Ατ                 | Create a text with printer's font |
| ×        | Delete                             |                    | Insert Barcode                    |
| •        | Move to front                      |                    | Draw a not hollow rectangle       |
| 2        | Move to back                       |                    | Draw a square-corner rectangle    |
|          | Align screen left                  | 0                  | Draw a round-corner rectangle     |
| ≡        | Align screen center                | 0                  | Draw an ellipse or circle         |
| =        | Align screen right                 |                    | Insert MAXICODE barcode           |
| Q        | Zoom Out                           |                    | Insert PDF417 barcode             |
| ⊕        | Zoom In                            | <u>夫</u>           | Insert Picture                    |
|          |                                    |                    |                                   |

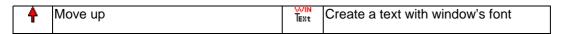

# 4: Opening, Creating and Saving Labels

#### Create a new label

- 1. On the File menu, click New.
- 2. To save the new file, click the File menu, click Save As, and then type a name in File name.
- 3. To save the new file with the text type, click built-out , click Save button in the Command Edit Area, and then type a name in File name.

### Save changes to a label

On the File menu, click Save.

 You can also save an existing label with a new name by clicking Save As and then typing a new name in File name.

### Opening a label

- 1. On the File menu, click Open.
- 2. In Look in, click the drive that contains the label you want to open.
- 3. Double-click the folder that contains the label you want to open.
- 4. Click the label name, and then click Open.

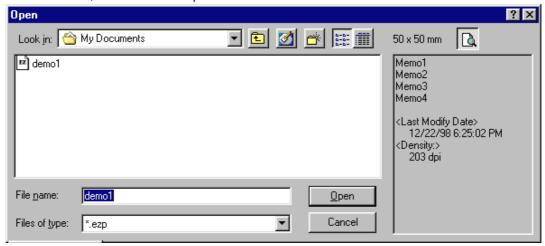

### Change the printers and printing options

- 1. On the File menu, click Printer Setup.
- 2. Make the changes you want in the Printer Setup dialog box:
- To change printers, click a printer in Barcode Printer.
- To change printing options, enter the setting you want under Printing darkness, Printing speed, Copies of each label, Number of prints, Stop position and Print port.

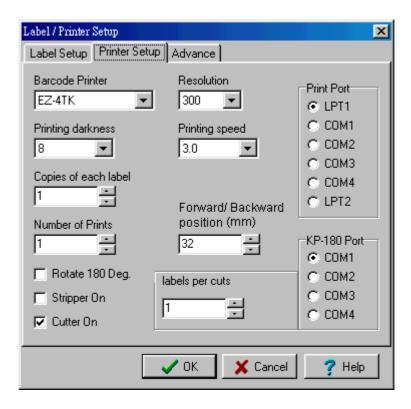

### Set the label type and size

- 1. On the File menu, click the Label Setup.
- 2. To change label size, enter new values under Label Height, Label Width and Left Margin.
- 3. To change the paper type, click a type in Paper Type.

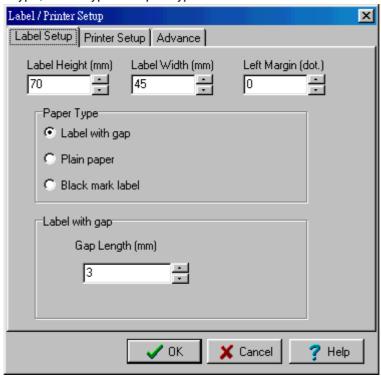

- Label paper: Check on Label with gap and set Gap Length.
- Plain paper: Check on Plain paper and set Feed paper length.
- Black mark paper: Check on Black mark label, enter new values under Black mark width and Black line to top
  of form position.

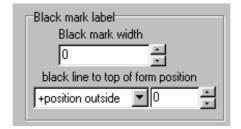

### **Setting the Advance**

If you want to use serial port to control printer or set the data transfer speed from PC to KP-180, you must set this item. The printer's default setting: Baud Rate 9600, Parity none, Data length 8 bit, Stop bit 1.

- 1. Click Printer Setup from the File menu.
- 2. Click the Advance table.
- 3. Click new setting.

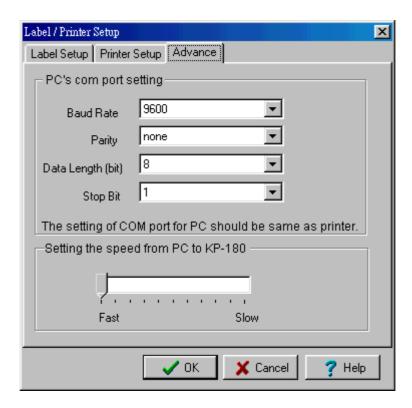

# **5: Inserting Text**

### Insert a text with printer's font

- 1. Click AT.
- 2. On the Text Setup dialog box, click the font type, size, rotation angle, horizontal and vertical expansion you want.
- 3. Typing the text into the Data table. You also could use the Load button to load the text file.

#### Note.

- Internal Font: Printer's font.
- Font Card: If you have font card (such as Chinese, Japanese, Korean etc.), you could check on the item.
- Download Font: If you already used the Download New Font function to download window's font to flash memory card, you can check on the item and select font you want.

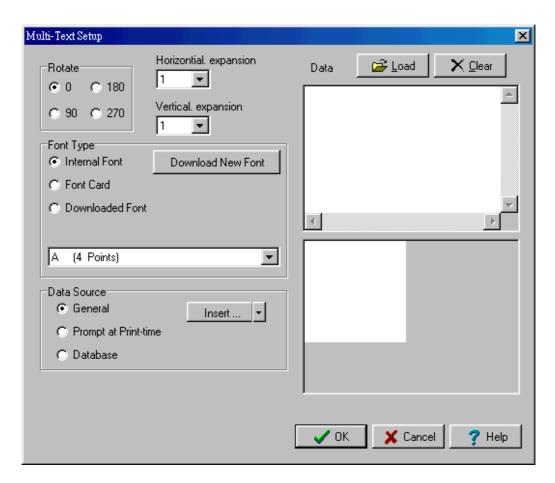

### Insert a text with Window's Font

- 1. Click Text.
- 2. On the Window Text Setup dialog box, click the font and rotation angle you want.
- 3. Typing the text into the Text String table. If you want to transfer the text to a graphic, click Change To Graphic button.

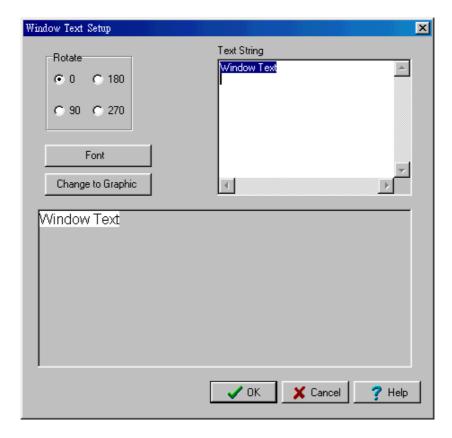

# 6: Inserting Barcode

- 1. Click
- 2. On the Barcode dialog box, click barcode type, rotate angle, readable, barcode wide/ narrow and height you want.
- 3. Type the barcode data to the Data box.

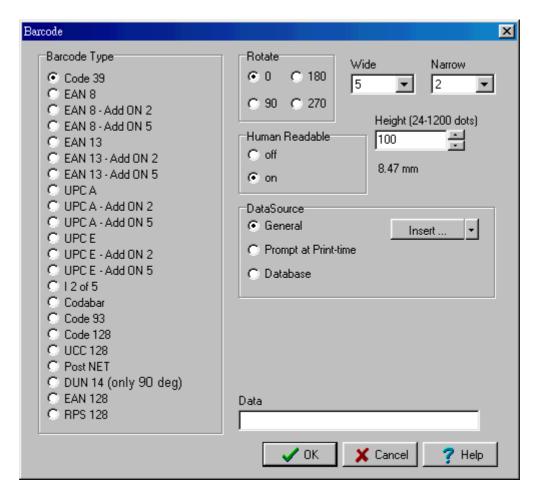

# 7: Drawing Lines and Shapes

### Drawing a straight line or box

- 1. Click
- 2. Drag the pointer diagonally in the direction you want.
- 3. To change the thickness or brush style, double click the line or box, and than click you want.

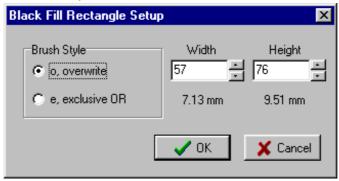

### Drawing a square-corner rectangle or square

- 1 Click
- 2. Drag the pointer diagonally in the direction you want.
- 3. To change the border thickness, double click the rectangle, and than click the thickness you want in the Rectangle Setup dialog box.

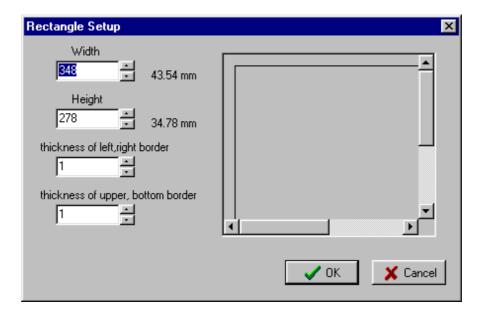

### Drawing a round-corner rectangle or square

- 1. Click .
- 2. Drag the pointer diagonally in the direction you want.
- 3. To change the thickness, double click the rectangle, and than click the thickness and color you want in the Ellipse/ Rounded Rectangle Setup dialog box.

### Drawing an ellipse or circle

- 1. Click .
- 2. Drag the pointer diagonally in the direction you want.
- 3. To change the thickness, double click the rectangle, and than click the thickness and color you want in the Ellipse/ Rounded Rectangle Setup dialog box.

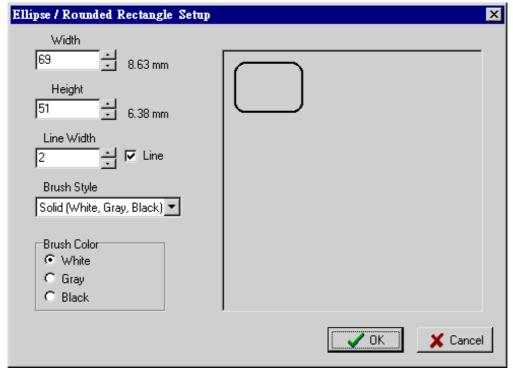

Brush Color:

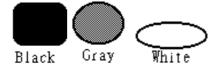

### 8: Insert MAXICODE

- 1. Click
- 2. On the MAXICODE dialog box, click symbol number, number of symbols and mode you want.
- 3. Type country code, service class and postal code.
- 4. Type the barcode data to the Message box (up to 84 characters).

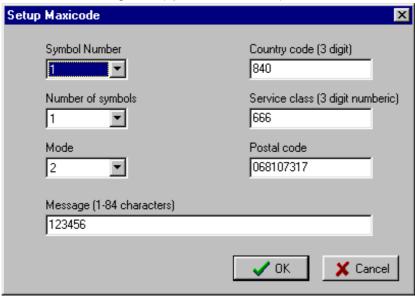

# 9: Inserting PDF417

- 1. Click
- 2. On the PDF 417 Setup dialog box, click all the values you wants.
- 3. Type the data on the Number of encoded data byte box.

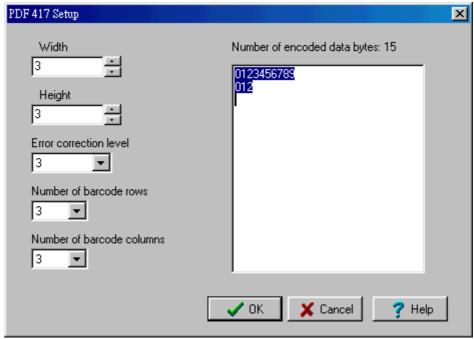

## 10: Inserting Graphics

### Insert graphics from file

- 1. Click 7
- 2. On the Graphic dialog box, click Load.
- 3. In Look in, click the drive that contains the graphic file you want to load.
- 4. Double-click the folder that contains the file you want to open.
- 5. Click the graphic file name, and then click Open.
- 6. Click OK to load the graphic.
- 7. Drag the graphic where you want it.

#### Notes.

- You can download this graphic to internal or external memory. Click Graphic Download and then click download memory mode.
- You can flip, rotate or inverse color (highlight) the graphic. Click Graphic operates and then click function you want.

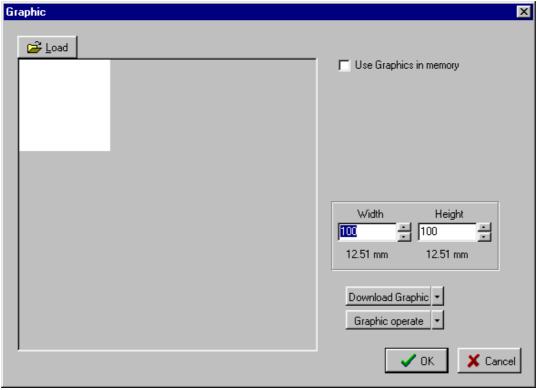

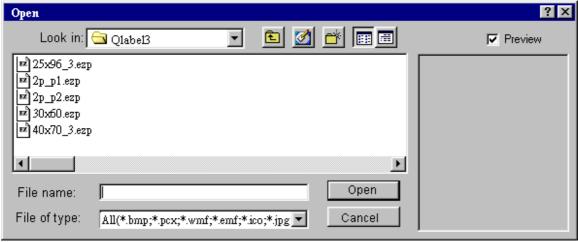

### Insert graphics from clipboard

- 1. Click  $\frac{1}{2}$
- 2. On the Graphic dialog box, click Graphic operate, click Paste from clipboard.
- 3. Click OK to paste the graphic.
- 4. Drag the graphic where you want it.

### 11: Using Variable and Serial Number

#### **Insert Serial Number**

- 1. Insert a text or barcode.
- 2. Double click the object.
- 3. On the Data source, click Insert, point to Serial, and then click New Serial.
- 4. On the New Serial dialog box, enter the value you want and then click OK.
  - For example: Start value = 1000, Increase value = 1, Prompt = S/N. The print out number is 0001, 0002, 0003, 0004 etc.

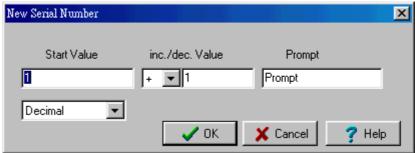

### **Edit Existing Serial Number**

- 1. Double click the object that you want to edit.
- 2. On the Data source, click Insert, point to Serial, and then click Edit Serial.
- 3. On the Edit Serial dialog box, click item you want to edit.
- 4. Click the item again, the data will be highlighted.
- 5. Type new value then press enter.

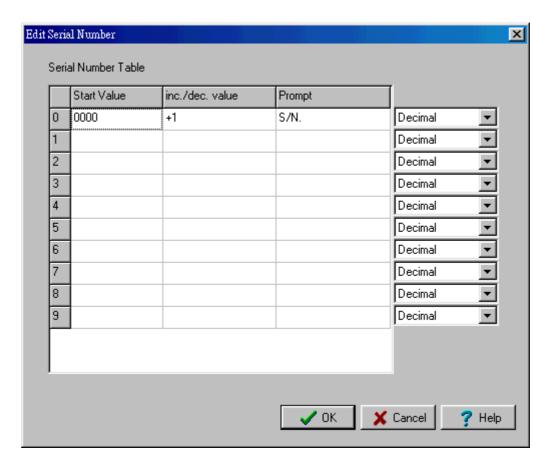

### **Insert Variable**

- 1. Insert a text or barcode.
- 2. Double click the object.
- 3. On the Data source, click Insert, point to Variable, and then click New Variable.
- 4. On the New Variable dialog box, enter value you want and then click OK.

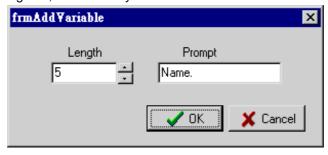

### **Edit Existing Variable**

- 1. Double click the object that you want to edit.
- 2. On the Data source, click Insert, point to Serial, and then click Edit Serial.
- 3. On the Edit Serial dialog box, click item you want to edit.
- 4. Click the item again, the data will be highlight.
- 5. Type new value then press enter.

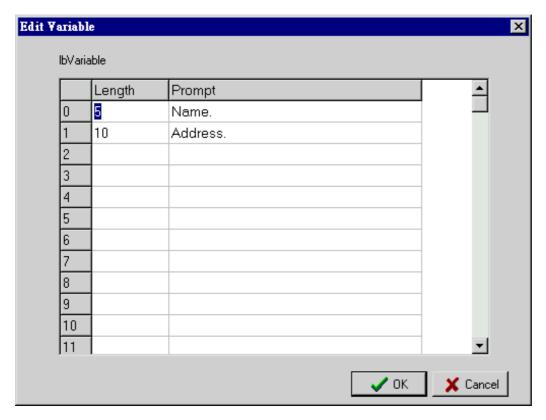

# 12: Using Real Time Clock

- 1. Click .
- 2. On the Date/Time Setup dialog box, click Year and Month type.
- 3. On the Real Clock Setup, setting the new date and time.
- 4. Click Send Setup Command button to send new setting to printer (before sending new date and time to printer, ready your printer. The printer's LED must in green light).
- 5. Click Insert Year, Insert Month or Insert day to set the date output style. You can click Reset to clear original setting.
- 6. Click OK to close the Date/Time Setup dialog box.
- 7. Double click the text object.
- 8. On the Text Setup dialog box, click Insert, point to Date or Time to insert.

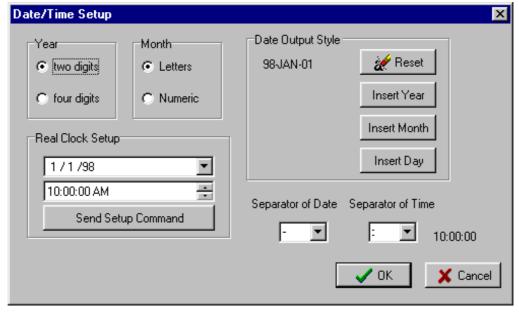

#### Note

• Real time clock: Option (factory install)

### 13: Database Connection

The benefit of database connectivity is to use the existing database in label format like Excel, Access, dBase file. And we don't need to do the duplicate work of keying all the data again. After connecting with database, the printing has to be operated through print icon like. If click the "Send" button in command edit area, the printer will print the single data only displayed on the screen.

### **Use DBF file connection**

- 1. On the Database menu, click Open DBF file.
- 2. Click the Files of type you want.
- 3. In Look in, click the drive that contains the database file you want to open.
- 4. Double-click the folder that contains the file you want to open.
- 5. Click the file name, and then click Open.

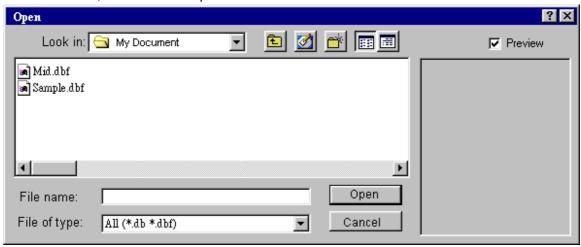

#### Note.

- If the connection is done, the screen will show Database connect OK.
- If you could not connect the database file, may be the file is damaged.

### **Use ODBC Connection**

- 1. On the Database menu, click ODBC Connect.
- 2. Click the Database Type and Table name you want.

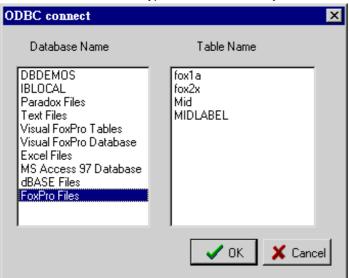

Note.

- Before you use the ODBC Connect function, you should use Windows Control Panel to install the new ODBC driver. The ODBC driver is the appended to application software that you use (such as FoxPro, Access and more). When you install the ODBC driver, you must define one or multiple data source.
- Regarding the installation of ODBC driver and definition of data source, please refer to the ODBC Help from your Windows.
- When the Database Login shows on the screen, you can enter your database file's user name and password or just click OK.

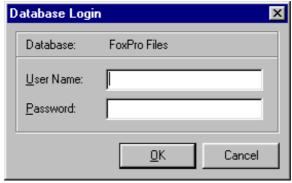

### **Database operation**

- 1. Double click a text or 1D barcode.
- 2. On the Data Source, check on Database and click Insert Field.
- 3. Click Field you want and then click OK.

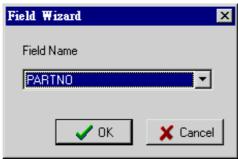

# 14. Download Font, Label and Graphic

### **Download Font (Pro version only)**

- 1. On the Advance-Download menu, click Font, click to External Flash Memory.
- 2. Click Font, Style, Size and Effects you want.

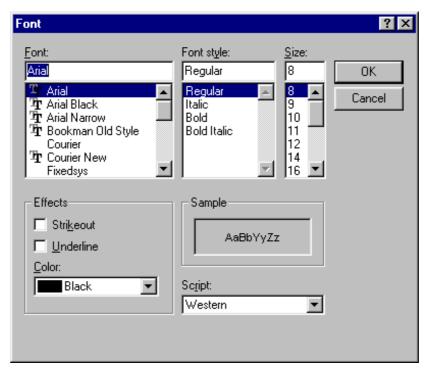

3. Click Font ID, and then click OK.

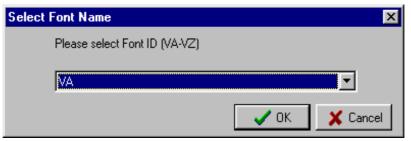

#### **Download Label**

#### **To Printer**

- 1. On the Advance-Download menu, click Label, click To Printer.
- 2. Enter the label name you wish and then click OK.

#### To Keyboard

- 1. On the Advance-Download menu, click Label, click To Keyboard.
- 2. In the Warning dialog box, if your KP-180 already connected, click OK.

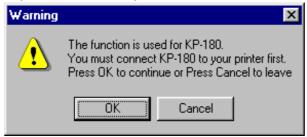

Refer the following figure to connect the KP-180.

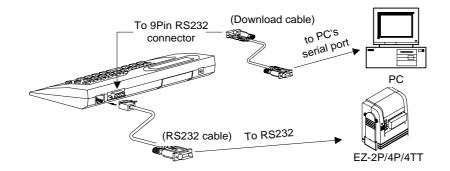

### **Download Graphic to Internal or External memory**

- 1. On the Advance-Download menu, click Graphic, click To Internal Memory or To External Flash Memory.
- 2. In Look in, click the drive that contains the graphic file you want to download.
- 3. Double-click the folder that contains the file you want to open.
- 4. Click the graphic file name, and then click Open.

### 15: Printing

On the File menu, click Print (or click

## 16: Advance Menu Description

#### **Control:**

Clear memory: Erase printer's internal or external memory.

Display memory: Display external memory's free spaces and name of the fonts, graphics and formats.

Print Head test: This command will print a pattern for the user to determine if the print head is damaged.

Print Version Print firmware version.

message:

Reset Printer: Reset the printer. The LED will flash once.

#### **Download:**

Graphics: Download graphic files to internal or external memory.

Label: Download label to external memory.

Font: Download Window's font to external memory.

Command Download command file (text type) to external memory.

Files:

Language: Switch the language you use.

Printer Date/Time Setup: Setup the printer's date and time.

Print Previous Printer Label: Repeatedly prints the indicated copies of last label format.

Label Information: To note the label information.

Printer Option List: To setup options of the printer.

### 17: Command Edit Area

When you create a label in the Label Edit Area, you can click to show the commands in the Command Edit Area. On this area, you can save commands as a text file or send the commands to the printer. You also can open an existing file by click Open.